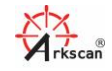

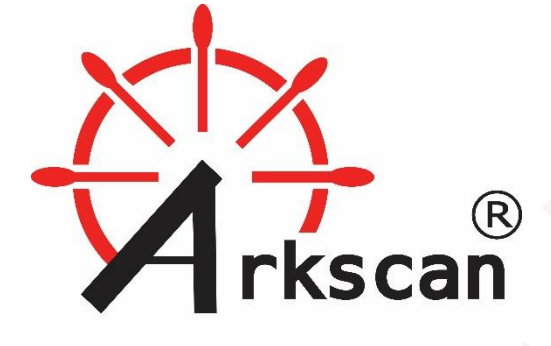

# ARKSCAN 2054A-LAN QUICK GUIDE

**This document is to help you with the quickest way to get your Arkscan 2054A Ethernet/LAN printer up and running on Windows.**

----------------------------------------------------------------------------------------------------------------------------------------------------------------

*THIS DOCUMENT IS FOR SETUP THE PRINTER ON WINDOWS ONLY. FOR MAC, PLEASE VISIT OUR WEBSITE.*

1

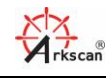

# Table of Contents

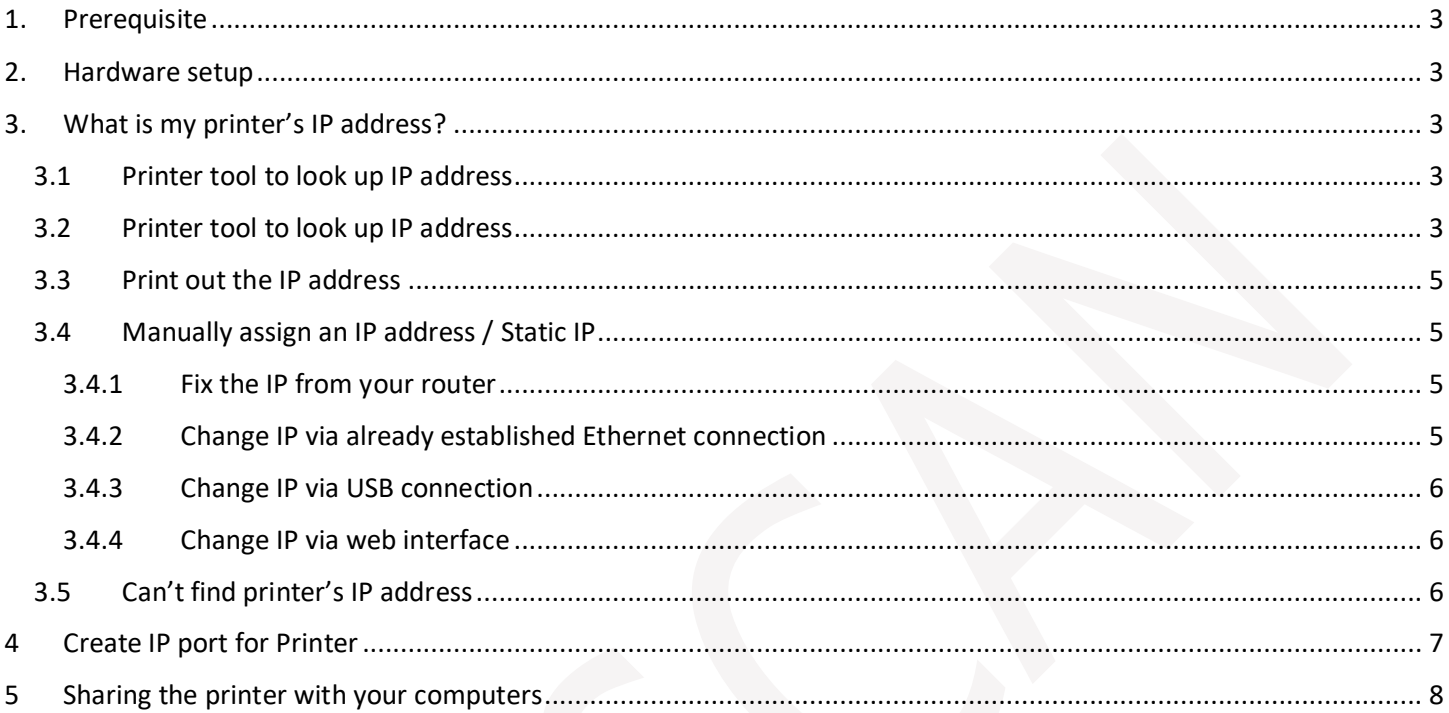

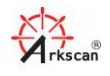

# <span id="page-2-0"></span>1. Prerequisite

We would suggest to setup the printer via USB port first, after the printer is confirmed working perfectly via the USB port, and it can print a label perfectly, and then switches the PORT from USB to an IP port, which we believe it's the quickest way to setup the LAN printer.

Please follow the first video on page to install the printer for USB connection.

https://www.arkscan.com/2054a-other-windows

and then follow the steps below to setup the IP connection with the printer.

# <span id="page-2-1"></span>2. Hardware setup

You need to have a network router or a network switch, and a Ethernet cable (known as RJ45) to setup the printer in your network, both hardwares are not included with the product package. The printer must be joined the same computer network as your computer (The computer where you are going to send print jobs to the printer) does. Two things to ensure the printer is physically connected to the network:

2.1 Connect printer's Ethernet port to your network router's Ethernet port via an Ethernet cable.

2.2 Switch ON the printer by powering up the printer with the provided power supply.

# <span id="page-2-2"></span>3. What is my printer's IP address?

Before you assign an IP port to the label printer, you need to figure out what the IP address of the printer in your computer network. There are four ways to obtain the IP address.

## <span id="page-2-3"></span>3.1Printer tool to look up IP address

You can go to your router or switch and find if the printer is listed there. This is router specific, and we are not able to provide additional information to cover this. You can contact your router provider or Internet service provider for additional help by using this method to locate the IP address of the printer.

## <span id="page-2-4"></span>3.2Printer tool to look up IP address

You can use our 'Configuration Tool for Windows' to scan your network and find if the printer is within your network and what its IP address is. Please download the 'Configuration Tool for Windows' from this page: <https://www.arkscan.com/label-printer-2054A> *Figure 1*

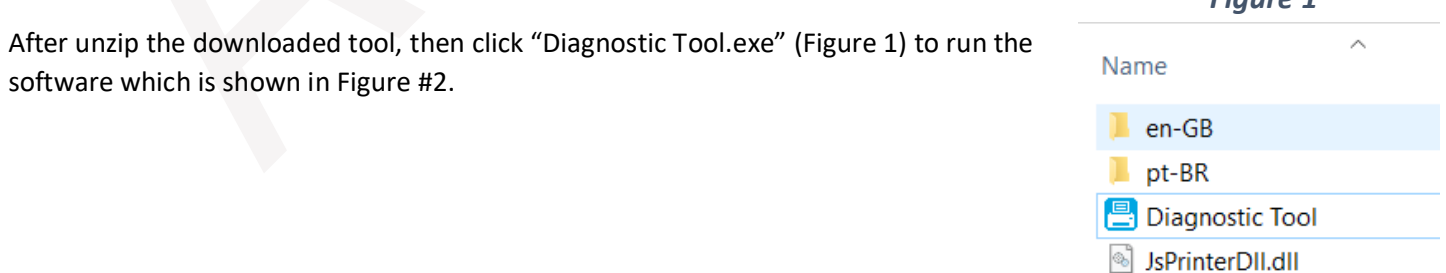

----------------------------------------------------------------------------------------------------------------------------------------------------------------

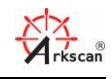

From the main windows of the tool (Figure 2), choose the 'ETHERNET' from Interface (step #1), then click 'Setup' (step #2), then click on the 'Discover' button on the pop up window (Figure #3) to scan your network and retrieve the IP address of the printer.

If the IP address of the printer doesn't come up, please power off the printer and then power on again, and wait about 10 second to click on the 'Discover' button.

To test if the printer is accessible from your computer, click on 'Exit' to confirm (Step #4) the printer's, and click 'Get' button on Figure 2 (Step #6) to retrieve the printer's configuration data.

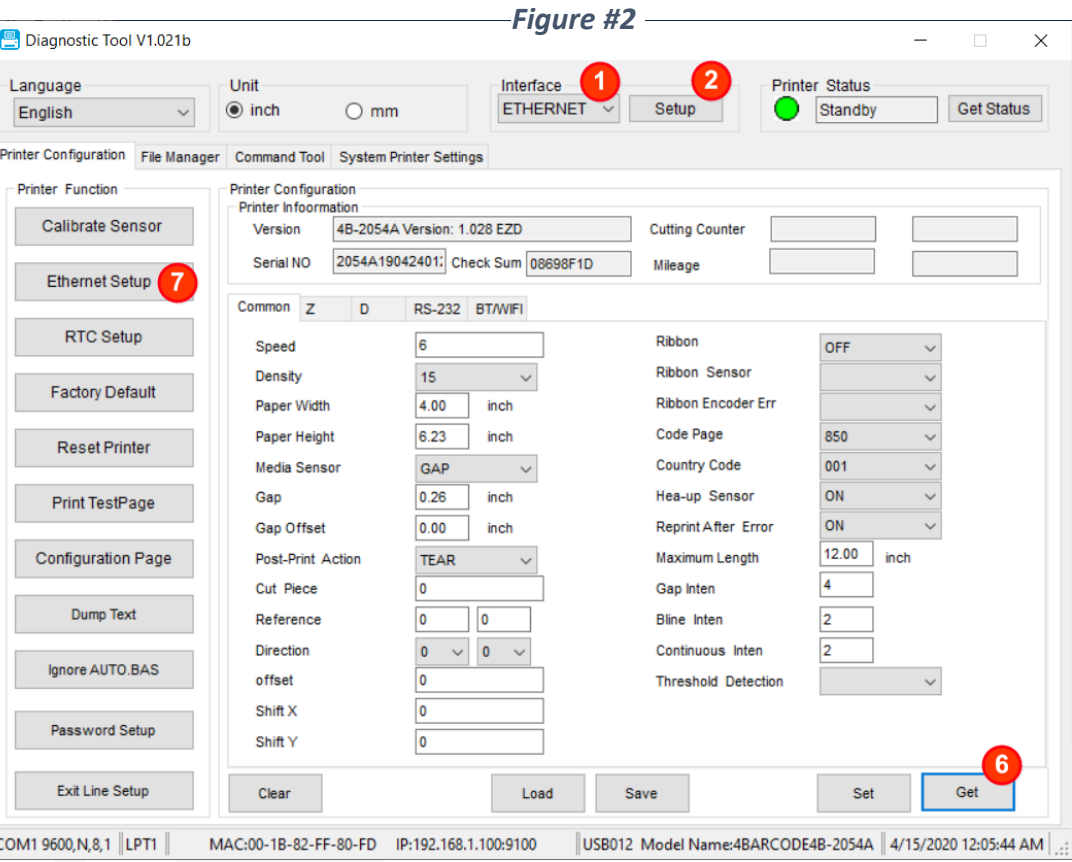

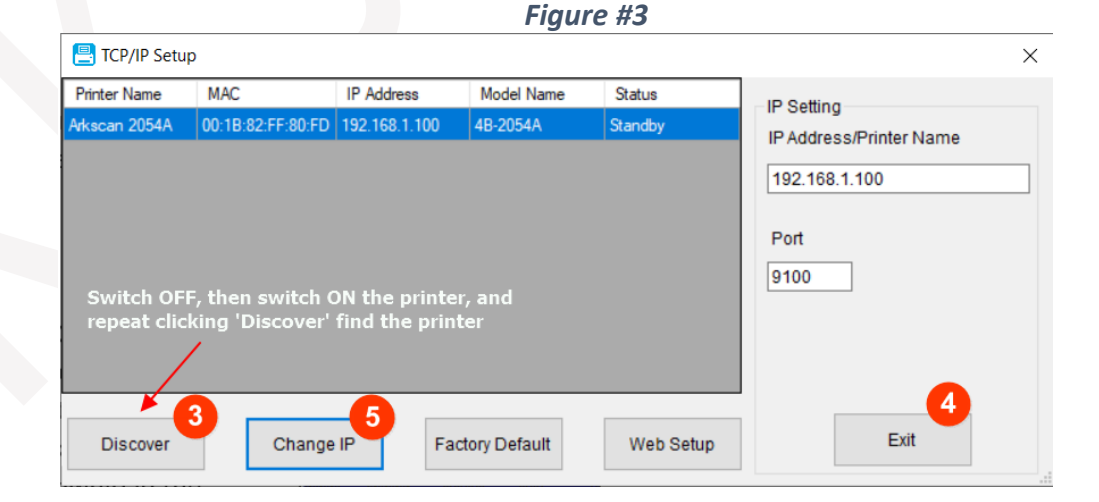

----------------------------------------------------------------------------------------------------------------------------------------------------------------

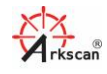

## <span id="page-4-0"></span>3.3Print out the IP address

You may also to obtain the IP address of the printer by connecting the computer and the printer via an USB cable, and then choose the 'USB' as the Interface, as shown on Figure 2, and click 'Setup' (step #2) to confirm the USB to computer connection is good, and then click 'Configuration Page' on the tool to print out the IP address of the printer on your paper label (assume you already loaded a 4x6" label inside the printer). You can ping the IP address of the printer from your computer's DOS command windows to test if the printer is reachable from your computer, a command will be like this:

ping 192.168.1.100

## <span id="page-4-1"></span>3.4Manually assign an IP address / Static IP

The default IP setting for the printer is enabled with DHCP, which means your network router will assign an IP address to your printer automatically. However the assigned IP address can be updated by the router any time, such as, if you turn off the printer and turn it back on, the printer's IP address can be assigned for a differnet one, which means the previous IP port setting for the printer won't work anymore because the printer's driver points to a wrong IP address. In order to avoid this potential issue, you can set the IP address to static which means the assigned IP address will be dedicated for this printer only, and it's static, and it will not be changed by your router. There are four ways to make the IP address static.

#### <span id="page-4-2"></span>3.4.1 Fix the IP from your router

Some of the router has an option to assign a static IP address for a device from a router's setting. If your router has this option, you can do that. This is router specific, we are not able to cover this topic.

----------------------------------------------------------------------------------------------------------------------------------------------------------------

## <span id="page-4-3"></span>3.4.2 Change IP via already established Ethernet connection Assume your compuer where you run the Diagnostic Tool is able to access the printer via ther Ethernet connection. On the tool's main screen, select 'ETHERNET' Interface, then select 'Setup' as shown on Figure 2, then click 'Discover', then highlight the found printer, then click 'Change IP' button from another popup windows, then select 'Static IP' to assign the IP address. Make sure there is no other device is using the same IP addres, see below.

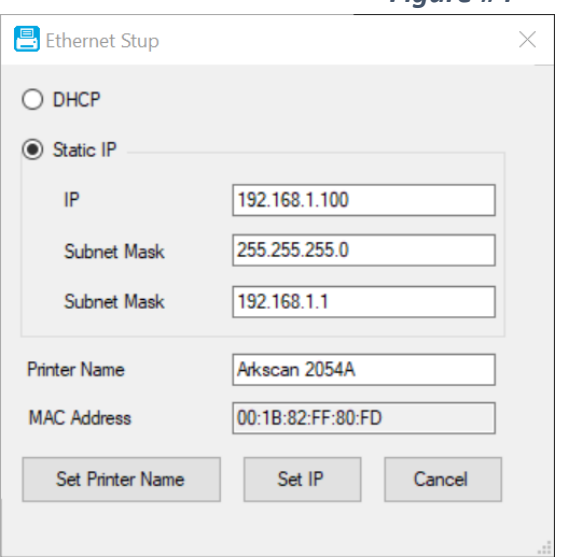

*Figure #4*

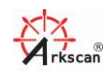

*Figure #5*

#### <span id="page-5-0"></span>3.4.3 Change IP via USB connection

You can assign a static IP address to the printer, or reset the printer to DHCP service via an USB cable. Connect the printer to your comupter via an USB cable, click 'Ethernet Setup' on the main windows the tool.

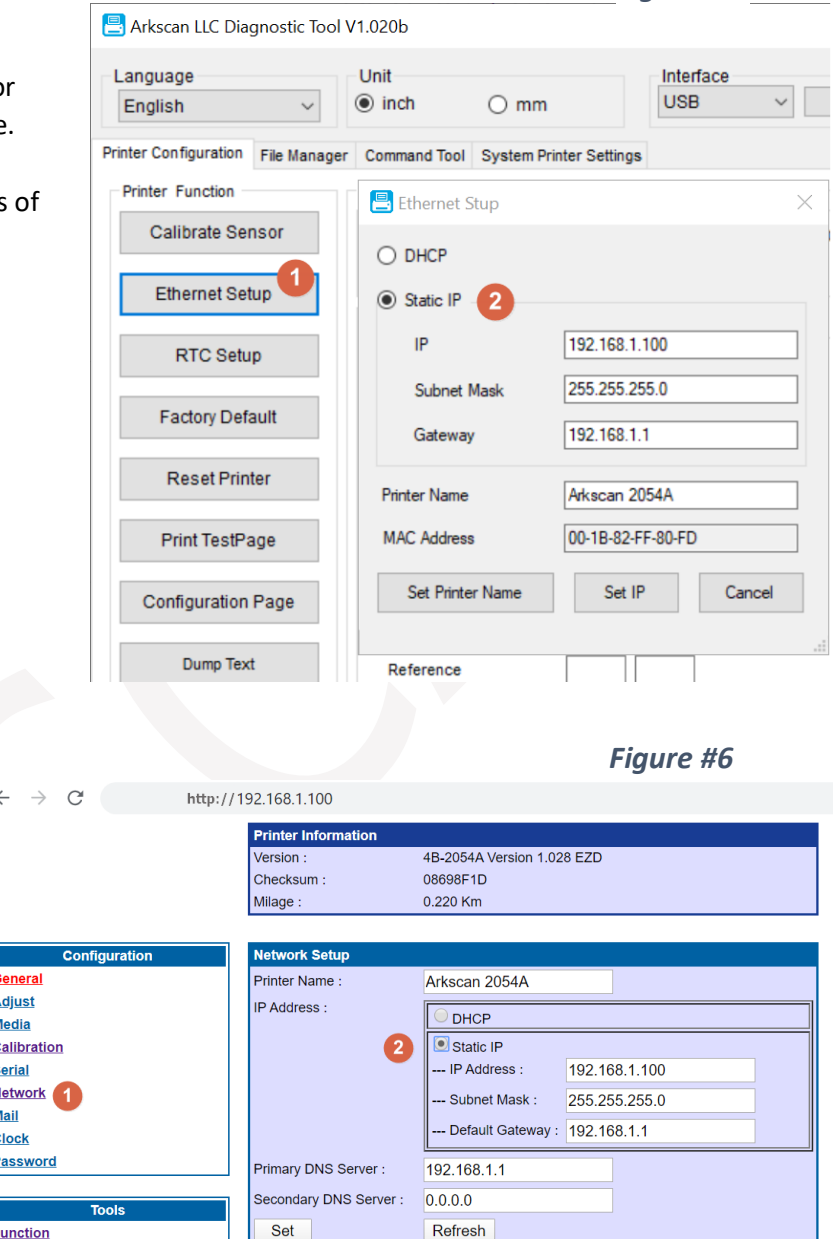

## <span id="page-5-1"></span>3.4.4 Change IP via web interface

Web interface to set the IP address is another option as well, such as, access the printer's web interface by this link. [http://192.168.1.100](http://192.168.1.100/)

## <span id="page-5-2"></span>3.5Can't find printer's IP address

The most common issue that the printer is not discoverable is, here are a list of the possible issue:

- 1. Your printer is in the main network, and your computer is connected to your guest network of your WIFI.
- 2. You printer is not in the same sub net as your computer.
- 3. Your network firewall blocks the port 9100

4. You printer was assigned a static IP address, and the IP address is not in the same sub net as your router's or your computer's, please see "2.4 Manually assign an IP address / Static IP" above on how to set the printer's to DHCP or static IP address.

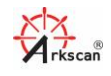

*Figure #8*

# <span id="page-6-0"></span>4 Create IP port for Printer

Go to the printer driver that you installed with the USB interface under Printer and Scanner, the driver usually named as 4BARCODE 4B-2054A, and go to its Printer Property, and then click on Port tab, and follow the steps below:

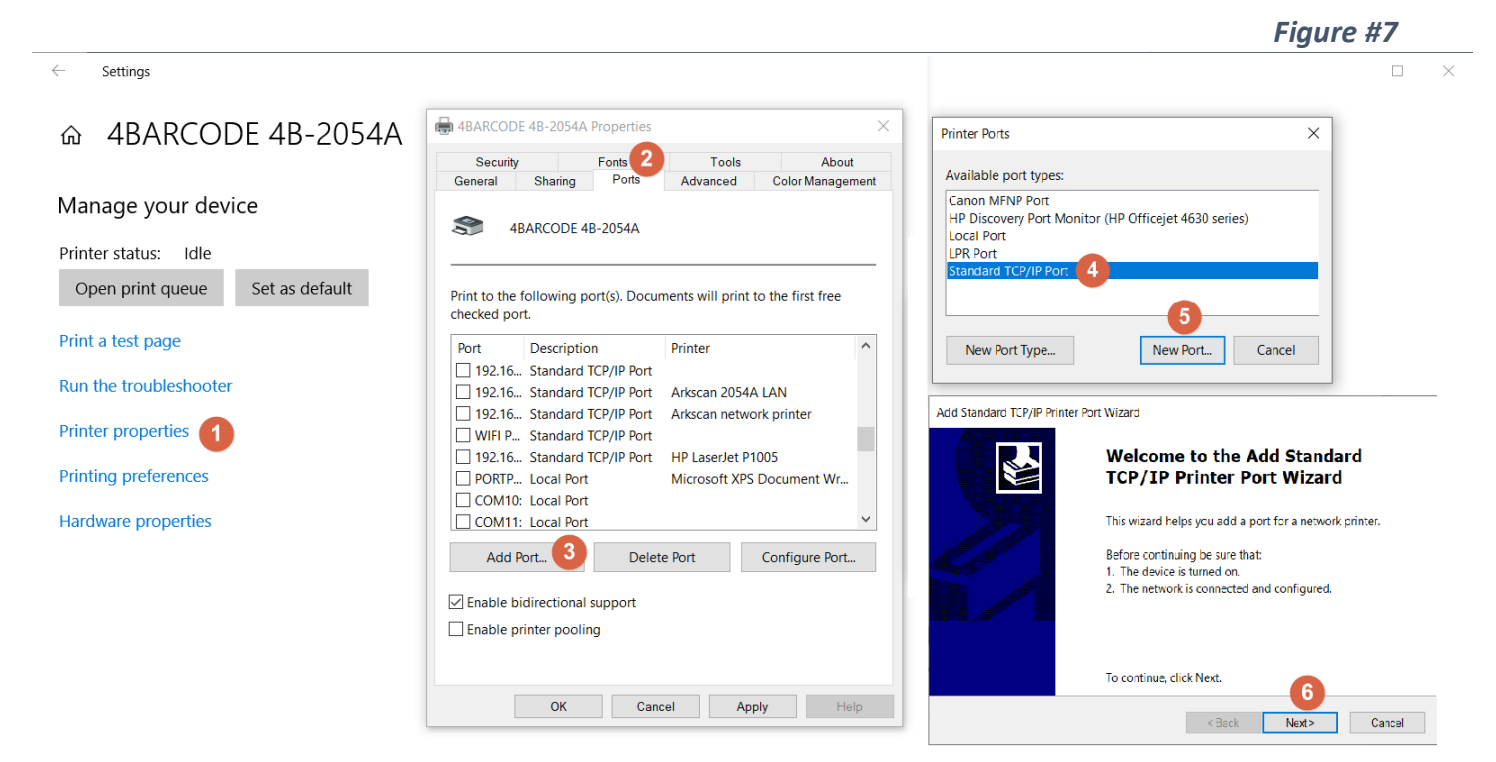

And key in the IP address of the printer in 'Printer Name or IP Address' field (step #7).

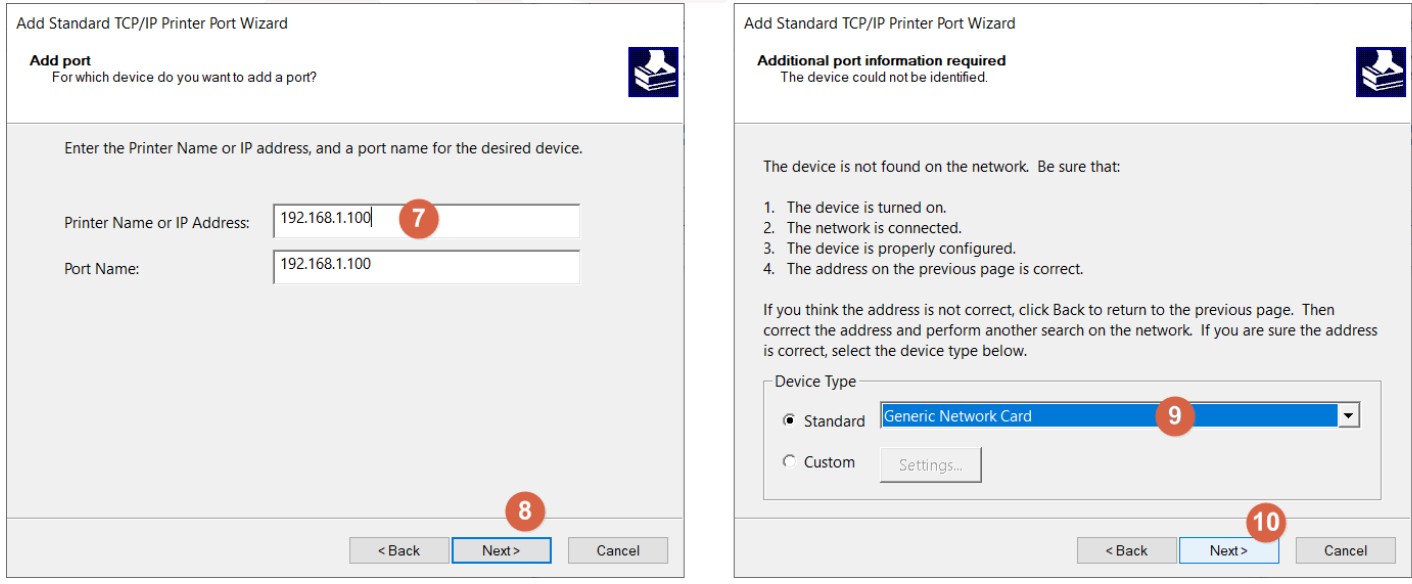

----------------------------------------------------------------------------------------------------------------------------------------------------------------

7

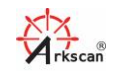

*Figure #9*

Click the checkbox of the IP port you just created, and then click 'Apply' to assign the IP port to the printer.

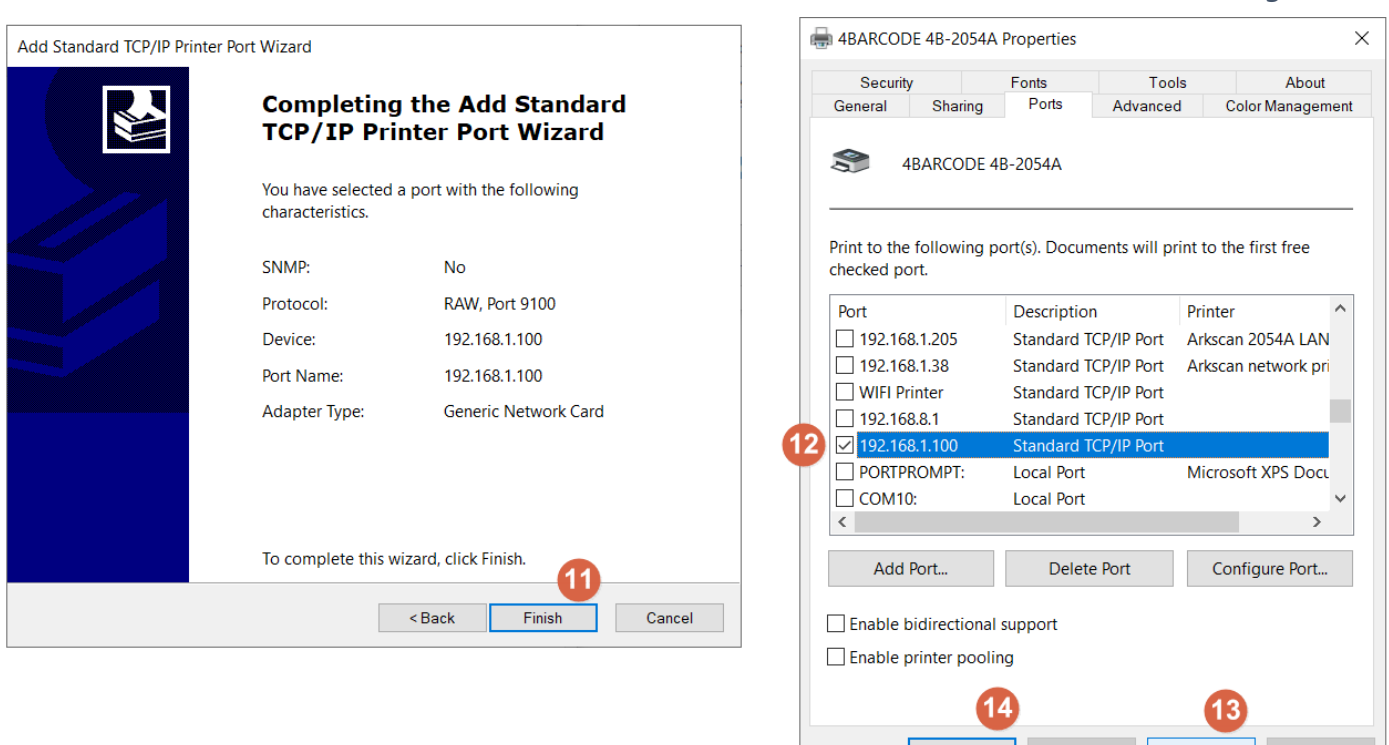

To test if the printer is working over our network connection, unplug the printer's USB cable if it's connected, and print a label to the printer '4BARCODE 4B-2054A'.

# <span id="page-7-0"></span>5 Sharing the printer with your computers

One of the best features of the IP printer, it allows more than one computer to print to the printer without switching printer's USB cable, you can share the printer within your network's computers. For the additional computer which it will share the same printer. You don't need to install the USB port first then switch to Ethernet port later, you can just directly install the driver and create an IP port for the printer since the printer is ready and the IP address of the printer was already known. You choose 'Network Ethernet or WIFI' option during the installation of the driver, and follow the of flows to complete the driver installation.

#### *Figure #10*

Apply

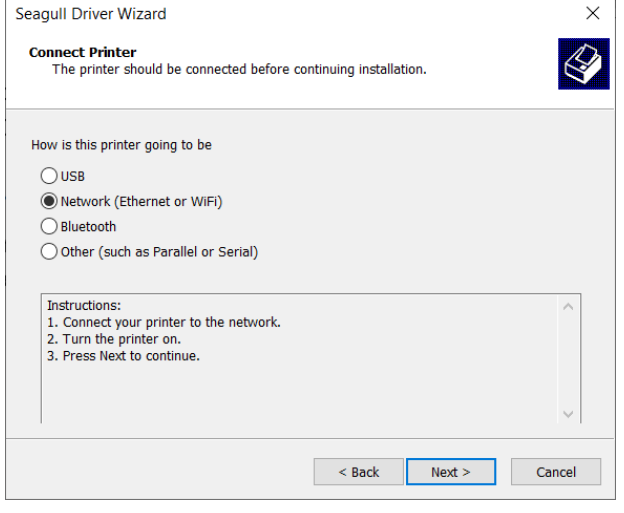